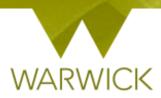

# Warwick SkillsForge

## **Departmental Administration – Activity Logs**

#### Sign in to Warwick SkillsForge

[Click] on Professional Development Tab in the upper navigation of the Warwick SkillsForge screen:

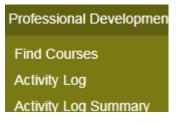

[Select] Activity Log

#### The following screen will appear:

## Activity Log

By taking steps to identify and develop specific skills, you will acquire the knowledge and expertise to achieve standards of excellence in your research and in your professional life as you move from your postgraduate study into the world of work or for your graduate plans.

The ten day Framework (full time equivalent of five days research focussed/ three days transferable skills and two days conferencing/networking) allows you the ability to take control of and be responsible for your own professional development and enables you to review your current skills and identify any areas that you may wish to develop for your research and personally.

The framework credits are automatically built around the minimum requirement of the ten days (6 hours per day and 1 hour = 0.5 credits)

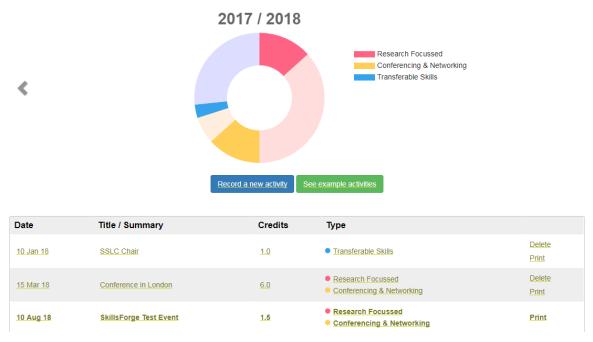

[Click] in the drop down box Showing Activity Log for:

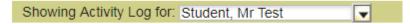

> [Click] on the 'researcher name' to load their yearly Activity Log

To note: If you have a large number of PG Researchers in your department you can start to type the surname into this box and it will refine the number of researcher shown *NB*. The researchers within your department will automatically be loaded from *SITS* 

On this screen is the Warwick Whirligig – a visual device that shows you what researchers have completed for their professional development framework and what is still to complete. The whirligig has been created to reflect the ten days of the framework and its requirements and automatically populates.

**To note:** the whirligig currently runs from 1<sup>st</sup> October each year; any items entered before this date will appear in the previous year

**To note:** For part time students the whirligig reflects a 60% (full time equivalent) credit load – <u>see key</u> <u>below</u>

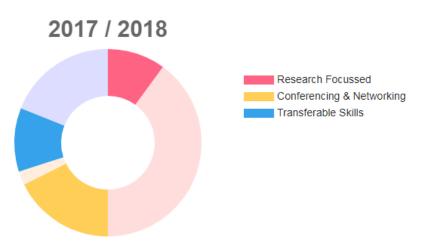

If you hover over each section it will note what credits a researcher has - e.g. Transferable Skills activity: 1 and the number of credits pending or still to do (8)

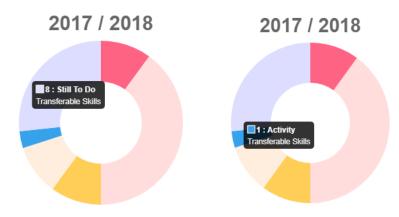

Once the ten days are completed in the 5/3/2 or 3/2/1 split, the whirligig will be completed and will lock.

#### The key for credits is below for doctoral researchers:

This needs to be pro-rata'd for those starting mid-year. Non-doctoral researchers are welcome to engage with the framework as good practice for skills development, and are able to use Warwick SkillsForge

| Full Time           | Days              | Hours | Credits                |
|---------------------|-------------------|-------|------------------------|
| Framework           | 10                | 60    | 30                     |
| Requirement         | (6 hours per day) |       | (1 hour = 0.5 credits) |
| Research Focussed   | 5                 | 30    | 15                     |
| Skills              |                   |       |                        |
| Transferable Skills | 3                 | 18    | 9                      |
| Conferencing &      | 2                 | 12    | 6                      |
| Networking          |                   |       |                        |

| Part Time           | Days              | Hours | Credits                |
|---------------------|-------------------|-------|------------------------|
| Framework           | 6                 | 36    | 18                     |
| Requirement         | (6 hours per day) |       | (1 hour = 0.5 credits) |
| Research Focussed   | 3                 | 18    | 9                      |
| Skills              |                   |       |                        |
| Transferable Skills | 2                 | 12    | 6                      |
| Conferencing &      | 1                 | 6     | 3                      |
| Networking          |                   |       |                        |

To note: once more than one year has been completed, you will be able to scroll through yearly

records via the arrows: and

On this screen you can also see activities **researchers have booked** including: Date; Title/Summary/Credits (this is based on attendance); Type (Framework Area/s) and the option to Print

On this screen you can also see activities **they have entered**: Date; Title/Summary/Credits (this is based on the number of hours); Type (Framework Area/s) and the option to Print

**To note:** Where a researcher may be unsure of what activities can be included as part of their framework they have a 'see example activities' button that may help. It is not an exhaustive list and you may also wish to guide your researcher about activities that you feel are most appropriate for their professional development

See example activities

> To see example activities, [Click] on

A drop down list will appear:

| Other Training Courses                                                                                                    |
|----------------------------------------------------------------------------------------------------|
| Department /Centre training                                                                                                    |
| IT/Language courses Teaching and Demonstrating                                                                                                    |
| Teaching and Sentonsulating     Teaching undergraduate students     Engagement, Impact or Outreach (e.g. presenting your research - school visit) |
| Employment                                                                                                    |
| Paid employment     Work placements / Work experience                                                                                             |
| Conferences                                                                                                    |
| Presenting     Attending                                                                                                    |
| Volunteering                                                                                                    |
| Project involvement (inc. representative on a focus group)     Clubs & Societies     SSLC representative     Fund raising     Environmental       |
| Pastoral Support and Mentoring                                                                                                    |
| Carling, support, rehabilitation     Nightline     Faith groups                                                                                   |
| Entrepreneurial and Commercial Activity                                                                                                    |
| Business start-ups     Commercial experience                                                                                                    |
| Other Activity                                                                                                    |
| Any other items not listed above                                                                                                    |
| See example activities                                                                                                    |
| To close the list, [Re-click] on                                                                                                    |
| The list will disappear                                                                                                    |

You can review previous attended or added items by [Clicking] onto the link of any of the event detail fields: Date; Title/Summary; Credits or Type:

15 Mar 18 Conference in London

10 Aug 18 SkillsForge Test Event

If the researcher has attended a booked event, the following screen will appear:

| Booked Activity                    | Save Close                                              |
|------------------------------------|---------------------------------------------------------|
|                                    | History: Latest                                         |
| This form has been created a       | utomatically by the system as part of a course booking. |
| Be aware that this form is sl      | hared with the supervisory team and Graduate School.    |
| Course title                       | SkillsForge Test Event                                  |
| Training session date(s) and times | 10 Aug 2018 09:00 12:00                                 |
| umes                               | 11 Aug 2018 09:00 17:00                                 |
| Booking status                     | Booked                                                  |
| Sessions attended                  | 1                                                       |
| Framework Areas & Credits          | 1 V Research Focussed                                   |
|                                    | 1 ✓ Conferencing & Networking                           |
|                                    | 0                                                       |
| Skills                             | > Broadening Your Academic Skills                       |
|                                    | > Research Ethics and Governance                        |
|                                    | > Impact and Public Engagement                          |

If they have entered their own activity, the following screen will appear:

| Activity                      |                                                          | Close |
|-------------------------------|----------------------------------------------------------|-------|
|                               | History: Latest                                          | V     |
| The student should complete   | e this form.                                             | Î     |
| Be aware that the form will I | be shared with the supervisory team and Graduate School. |       |
| Activity Summary              | Conference in London                                     |       |
| Dates and times               | 25 Aug 2017 09:00 17:00                                  |       |
|                               | 25 Aug 2017 09:00 17:00                                  |       |
| Framework Areas & Credits     | 3 ✓ Research Focussed                                    |       |
|                               | 3 Conferencing & Networking                              |       |
|                               | 0                                                        |       |
| Skills                        | > Broadening Your Academic Skills                        |       |
|                               | > Research Ethics and Governance                         |       |
|                               | > Impact and Public Engagement                           |       |
|                               | N Doualaning Vaur Acadamia Drofila                       |       |

**To note:** For departmental administrative staff and supervisors, the fields are all read only whether the researcher has booked onto an event or entered themselves

**For the Framework Area:** training providers and researchers can choose one / two or three areas as appropriate and the credits will be split. However where more than one area is chosen the credits will round to the nearest 0.1 of a credit

Where a provider allocates Framework/s these are non-editable by the researcher

- NB. The coloured credit boxes are also non-editable to all users
  - [Click] on the drop down boxes for each of the six Themes to see the relevant Skills chosen. This will be indicated by a tick:

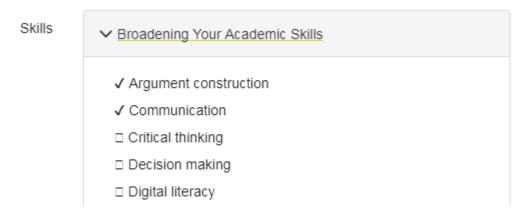

 You can hide the Skills in each Theme by [Re-clicking] on the drop down button next to each Themes title:

It is not compulsory but we have guided researchers that it is useful to add a Description of the Activity (can be full text or keywords); and to enter text to be able to record and reflect on what they have learned, especially when looking back:

On activities they record themselves, these will be in the boxes below:

| Description of the activity                                                        |  |
|------------------------------------------------------------------------------------|--|
|                                                                                    |  |
|                                                                                    |  |
|                                                                                    |  |
|                                                                                    |  |
|                                                                                    |  |
| How do you think this experience contributes to your development as a researcher?  |  |
|                                                                                    |  |
|                                                                                    |  |
|                                                                                    |  |
|                                                                                    |  |
|                                                                                    |  |
| What impact will this activity have on your PGR experience, say in 6 months' time? |  |
|                                                                                    |  |
|                                                                                    |  |
|                                                                                    |  |
|                                                                                    |  |
|                                                                                    |  |

On booked activities, the description of the activity will be auto-populated from the training provider's summary

**To note:** For departmental administrative staff and supervisors, the fields are all read only whether the researcher has booked onto an event or entered themselves

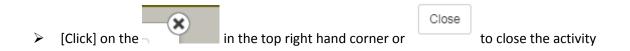

If you want to review activity on previous entries for an activity:

- > [Click] onto the activity title
- From the drilled down Activity page, [Click] on the History: Latest drop down box:

| / | Activity                                                       |          | s            | ave       | Close        | ,            |
|---|----------------------------------------------------------------|----------|--------------|-----------|--------------|--------------|
|   |                                                                | History: | Latest       |           | -            |              |
|   |                                                                |          | Latest       |           |              | d in your p  |
|   | The student should complete this form.                         |          | 25 Aug 2017  | 09:28 (Mr | Test Student | )            |
|   |                                                                |          | 25 Aug 2017  | 09:28 (Mr | Test Student | ) ou the abi |
|   | Be aware that the form will be shared with the supervisory tea | m and G  | raduate Scho | ol.       | (            | sh to devel  |

[Click] on the date you wish to review

The previous entry will now show. The History box will show the date you selected:

| Activity                      | Close                                                    |
|-------------------------------|----------------------------------------------------------|
|                               | History: 25 Aug 2017 09:15 (Mr Tes                       |
| The student should complete   | e this form.                                             |
| Be aware that the form will b | be shared with the supervisory team and Graduate School. |
| Activity Summary              | SSLC Chair                                               |
| Dates and times               | 25 Aug 2017 09:00 11:00                                  |
| Framework Areas & Credits     | 0 □ Research Focussed<br>0 □ Conferencing & Networking   |

To return to the latest version:

- From the drilled down Activity page, [Click] on the *History:* drop down box
- [Choose] Latest

You will return to the latest version and the History: box will show Latest:

History: Latest ¥

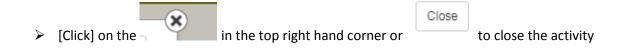

You will return to the Activity Log screen:

If a researcher has saved an activity or attended training with credits awarded the whirligig will have these added in (*note the darker blue area of the whirligig is now greater in image 2. as credits have been included*):

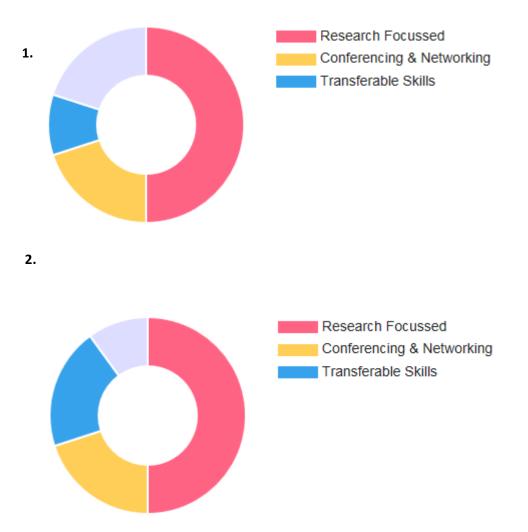

You can now review the activity by [Re-clicking] onto the link of any of the event detail fields: Date; Title/Summary; Credits or Type

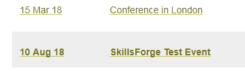

#### To Print a recorded activity:

➢ [Click] on the Print link

#### The following screen will appear:

| Print                                                                                      |                        | Activity Log 🧔 Print                  | ×     |       |
|--------------------------------------------------------------------------------------------|------------------------|---------------------------------------|-------|-------|
| General Options                                                                            |                        | Activity Log 🧔 Print                  | ×     |       |
| Select Printer                                                                             |                        |                                       |       |       |
| Microsoft XPS Document Writer     Mi140_Safecom on leonis.ads.warwick.ac.uk     Nuance PDF | duate School.          |                                       |       |       |
| Ready     Print to file     Preferences     Location:     UH ARD (Academic Office)         | Activity Summary       | PGR Development Focus Group Secretary |       |       |
| Location: UH ARO (Academic Office) Comment: Page Range                                     | Dates and times        | 23 Jan 2018                           | 09:00 | 12:00 |
| Al     Selection     Current Page                                                          |                        | 24 Jan 2018                           | 09:00 | 12:00 |
| Pages:     I     Colate     II     II     Z     3                                          |                        | 25 Jan 2018                           | 09:00 | 12:00 |
| Print Cancel Apply                                                                         | nework Areas & Credits | 0 🗆 Research Focussed                 |       |       |
|                                                                                            | ש                      | 2.3 Conferencing & Networking         |       |       |
|                                                                                            |                        | 2.3 V Transferable Skills             |       |       |
|                                                                                            | Skills                 | > Broadening Your Academic Skills     |       |       |
|                                                                                            |                        | > Research Ethics and Governance      |       |       |
|                                                                                            |                        | > Impact and Public Engagement        |       |       |
|                                                                                            |                        | > Developing Your Academic Profile    |       |       |
|                                                                                            |                        | > Personal Effectiveness              |       |       |
|                                                                                            |                        | > Career Development                  |       |       |

- To cancel the Print, [Click] on the Cancel button. To continue with the Print, [Click] your print button. You will then be taken to the Activity screen print page
- [Click] on the web page X in the navigation to close this page and return to the Activity Log web page:

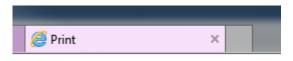

### Activity Log Summary

You can view a researchers Activity Logs in summary by reviewing the Activity Log Summary Page. To do so:

From the Professional Development Tab, [Click] on Activity Log Summary. The following page will appear:

## Activity Log Summary

Showing Activity Log for: Student, Mr Test

|                           |                      | 2017  | 2018                      |
|---------------------------|----------------------|-------|---------------------------|
| Credit Target Met Status  |                      | Not   | Met                       |
| Research Focussed         |                      | (     | )                         |
| Conferencing & Networking |                      | (     | )                         |
| Transferable Skills       |                      | (     | )                         |
| Key to Framework Credits  |                      |       |                           |
| Full Time                 | Days                 | Hours | Credits                   |
| Framework Requirement     | 10 (6 hours per day) | 60    | 30 (1 hour = 0.5 credits) |
| Research Focussed Skills  | 5                    | 30    | 15                        |

18

12

Hours

36

18

12

6

9

6

Credits

9

6

3

Ŧ

18 (1 hour = 0.5 credits)

> [Click] in the drop down box *Showing Activity Log for:* 

Showing Activity Log for: Student, Mr Test

Transferable Skills Conferencing & Networking

Part Time

Framework Requirement

Research Focussed Skills

Conferencing & Networking

Transferable Skills

> [Click] on the 'researcher name' to load their yearly Activity Log

3

2

Days

3

2

6 (6 hours per day)

To note: If you have a large number of PG Researchers in your department you can start to type the surname into this box and it will refine the number of researcher shown

NB. The researchers in your department will automatically be loaded from SITS

#### On this screen you can see:

- 1. A yearly whirligig for the researcher selected. The whirligig is locked at the minimum requirement of the framework and if complete, the researcher has undertaken the full ten days (expected minimum full-time equivalent or pro-rata accordingly);
- 2. Whether the researcher has 'not met; partially met; met or *exceeded*' the ten days. **NB.** You may like to see where researchers have exceeded skills activities in terms of hours and progression
- 3. You can see the credits met in each section and in the 'Credit Target Met Status' the expected minimum numbers for the framework {i.e. Research Focussed (15)}

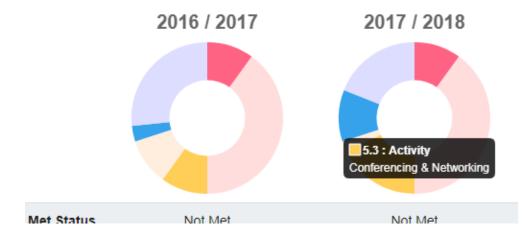

There is also a hover over facility in this section:

**To note:** where a researcher has more than one year, you will see multiple sets of information:

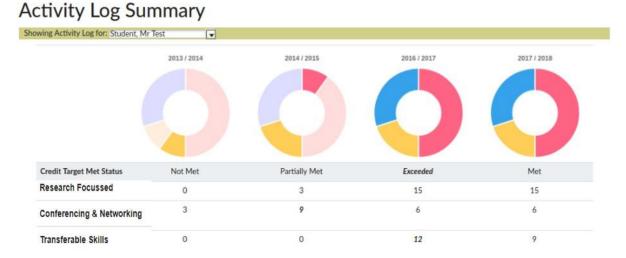

## **To note:** You will be given the ability to run reports on Warwick SkillsForge for your departments in addition to these pages

### Contact:

Should you have any issues or queries (or feedback on this user guide) with regard to using the Activity Log and Activity Log Summary pages please contact the PGR Professional Development Officer in the Graduate School via: PGRDevelopment@warwick.ac.uk or tel: 024 761 50401 (ext. 50401)